## **MS WORD**

## **ACTIVITY 2**

What you will learn and practice:

- Creating a centered list
- Using the horizontal centering command
- Using bold, italic, and underline features
- Changing font and font size

## **DIRECTIONS:**

- 1. Open a new Word document. Be sure to change your style to **No Spacing.** Change to Comic Sans MS, Size 12, and type your name. Hit ENTER one time.
- 2. Type Activity 2, Bold and Underline the text. Hit ENTER two times.
- 3. Save your work as **Last Name, First Name, Activity 2**.

## **READ THROUGH THE DIRECTIONS BELOW BEFORE CONTINUING!**

- 4. Change the font to Calibri size 12. Check the sample in the Answer Key Book.
- 5. Type the paragraph below, press Enter twice and then horizontally center the list of words. Press the ENTER key at the end of each line
- 6. Save as **Last Name, First Name, Activity 2** and print your document and pass in to your teacher.

The Smithville Community Club will be holding its annual Rummage Sale on Saturday, April 21, from 10 a.m. to 4 p.m. The sale will be on Route 206. Items for sale include: Furniture Toys Household Appliance Children's Clothing Sporting Equipment Garden Tools

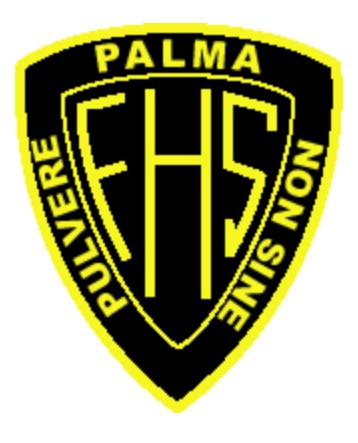